# <span id="page-0-1"></span>**SEI Fiber to the Home (FTTH) Technical Support**

 **Comtrend NL-3120 Router Topics**

[Configuring Pinholes/Port Forwarding](#page-0-0) [Enabling WIFI \(wireless\)](#page-3-0)

## <span id="page-0-0"></span>**Configuring Pinholes/Port Forwarding**

1) From a web browser, go to "http://192.168.1.1". Login with the username "admin" and the password "admin". If you get an incorrect login error, please try username "admin" and the password "seiadmin".

2) Click the "Basic Setup" link on the top menu bar.

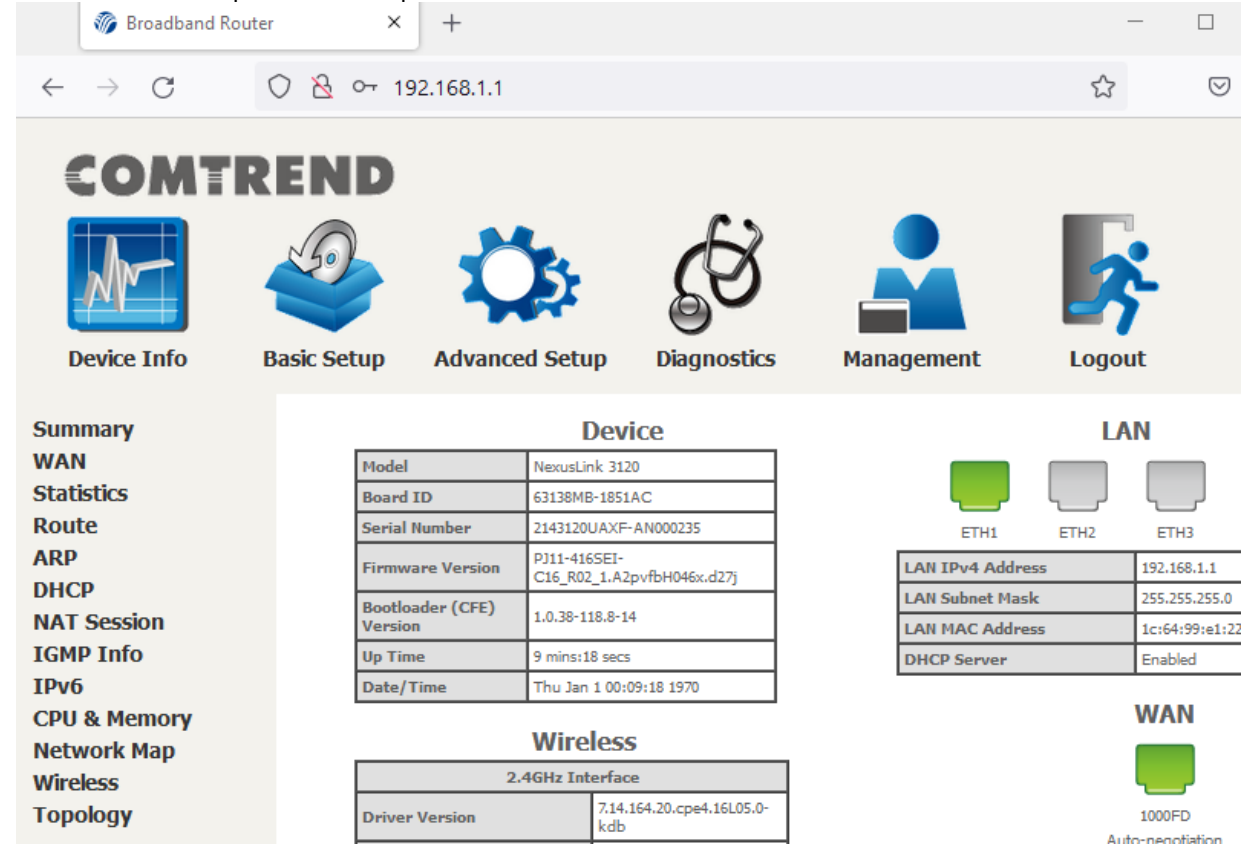

3) Click on the "NAT" link on the left.

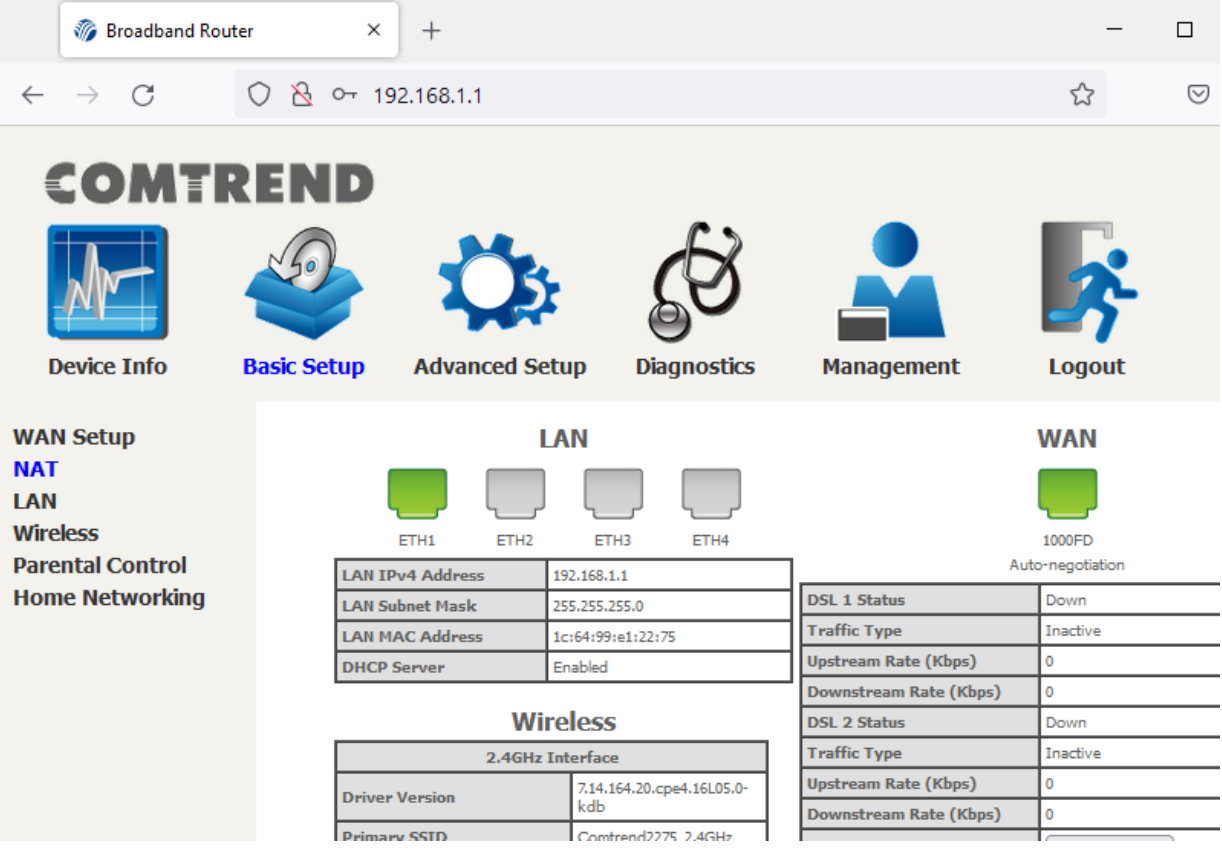

4) Click on the "Add" button.

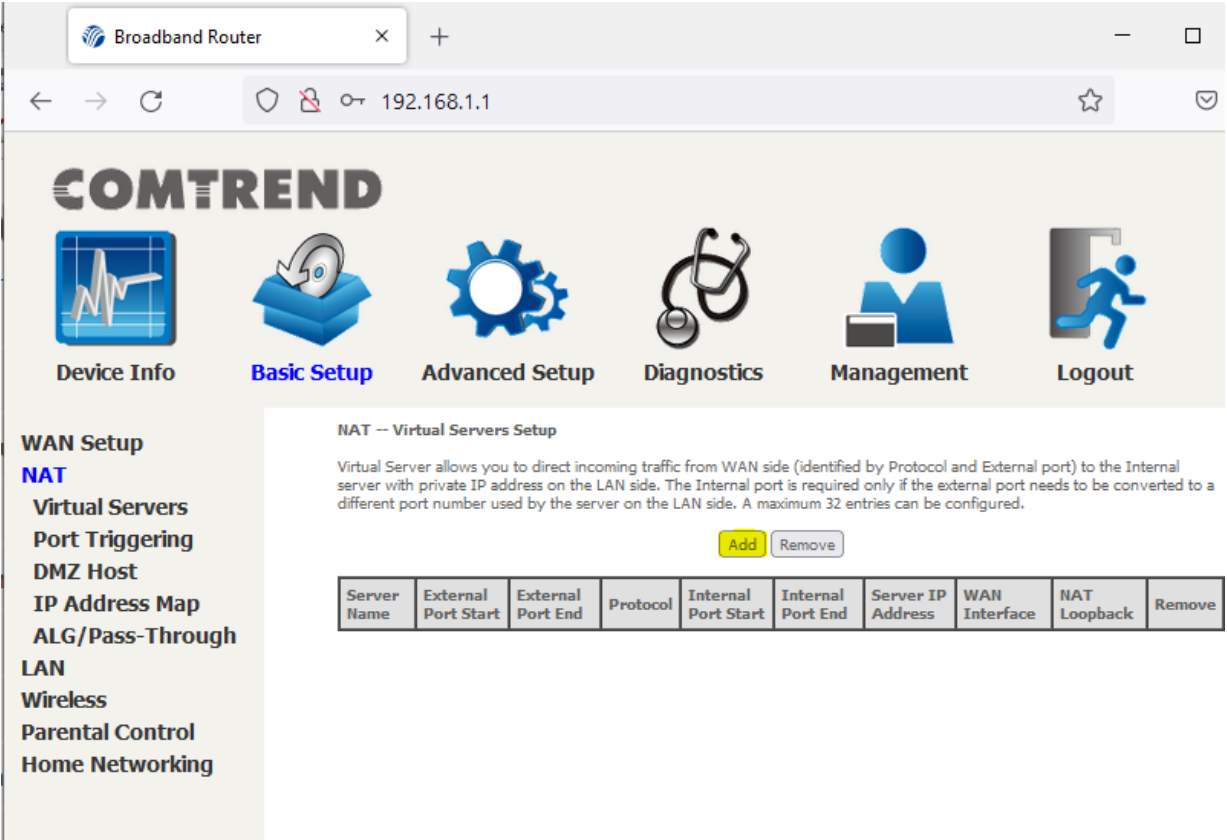

5) Check if the setup you need is in the pre-configured list under "Select a Service".

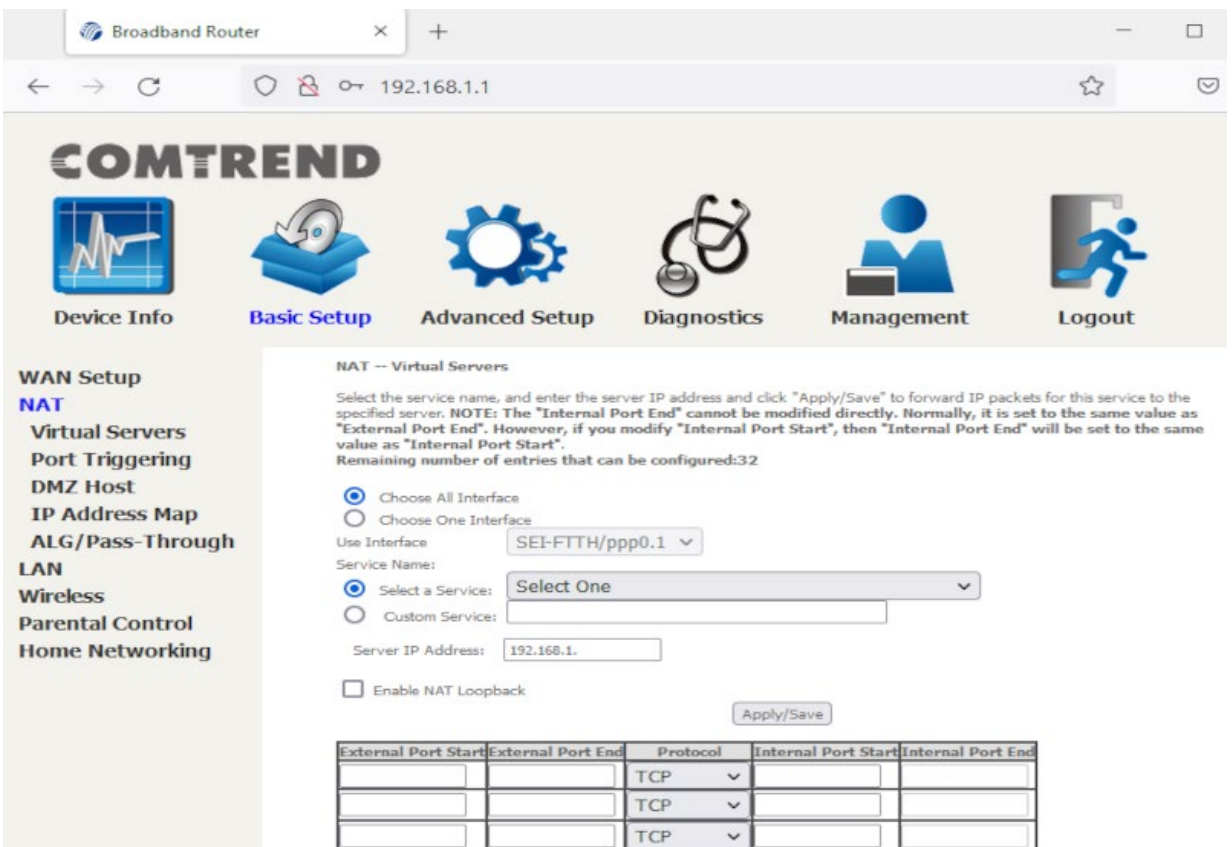

6) If not, create your own. As an example, here we are adding a Test service that will forward traffic going from the internet to the router on ports 2020-2025 to a device on the network with the IP address of 192.168.1.23 on port 22. Once you have added your desired port forwards, click "Apply/Save" at the bottom of the page.

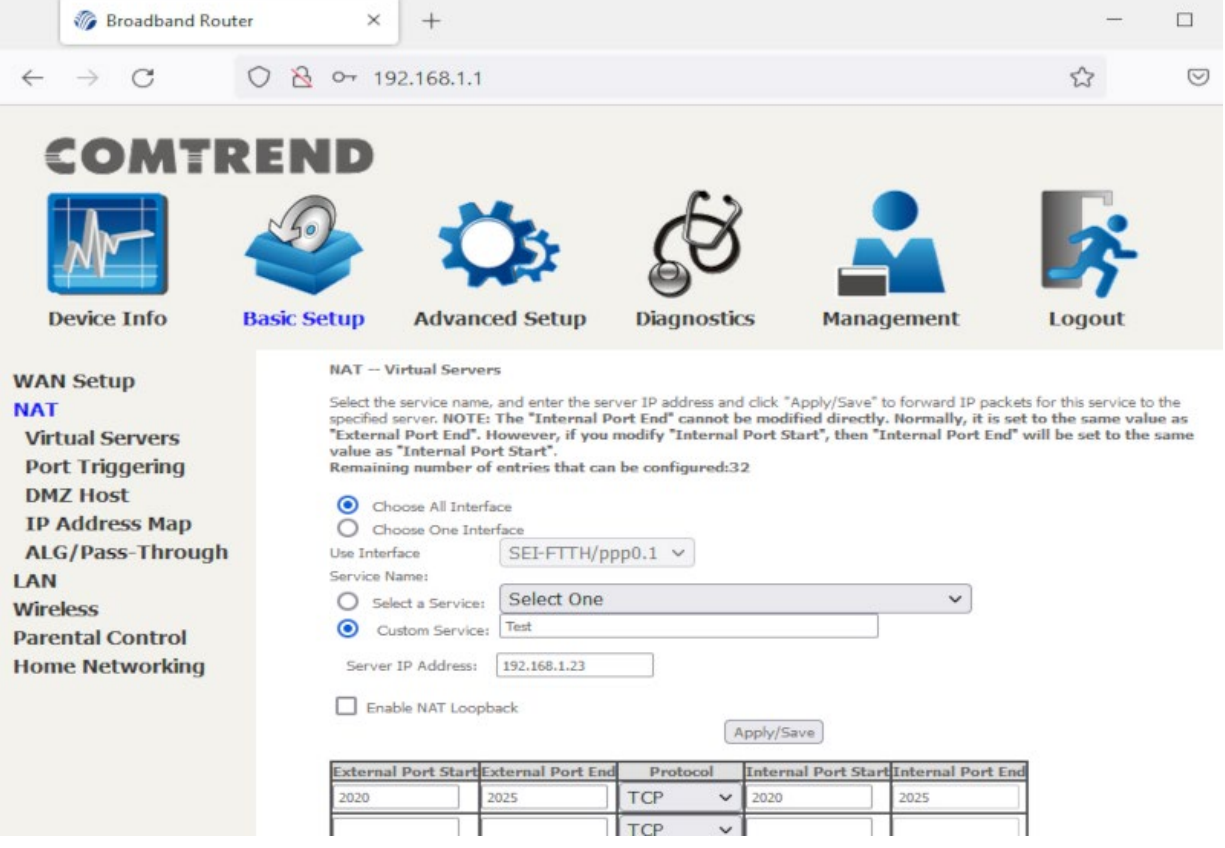

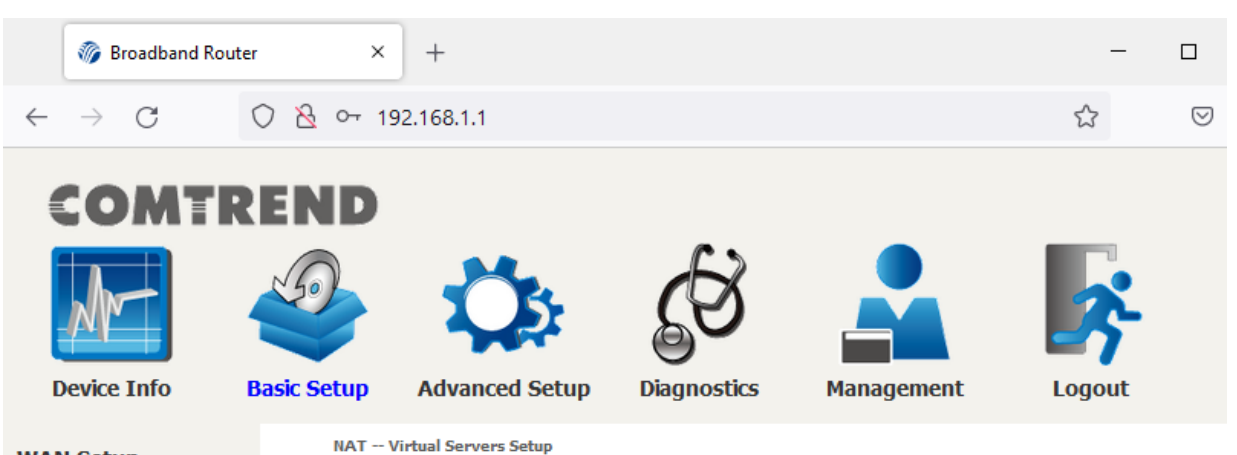

# **WAN Setup**

**NAT** 

**Virtual Servers Port Triggering DMZ Host IP Address Map** ALG/Pass-Through LAN **Wireless Parental Control Home Networking** 

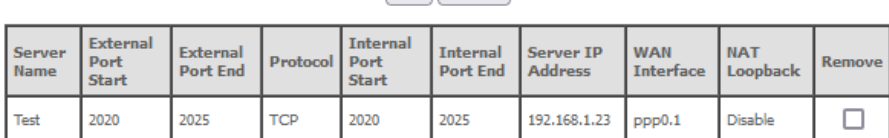

Virtual Server allows you to direct incoming traffic from WAN side (identified by Protocol and External port) to the Internal

server with private IP address on the LAN side. The Internal port is required only if the external port needs to be converted to a different port number used by the server on the LAN side. A maximum 32 entries can be confi

Add Remove

<span id="page-3-0"></span>**[Back to the Top](#page-0-1)** 

## **Configuring WIFI/Wireless**

You have your choice of one of two ways to enable the wireless access point in your SEI provided Comtrend NL-3120: A) Easy way by pressing a button and using preset defaults.

B) Personalized approach (you can set your own SSID & security).

#### **Easy setup:**

1) On the front of your router, there is are two small round button labeled 2.4GHz WIFI ON/OFF & WPS and 5GHz WIFI ON/OFF & WPS. Press and hold the 2.4GHz button for approximately 20 seconds and release. Within a few seconds, the 2.4GHz WIFI LED will turn on. Repeat the same process for the 5GHz WIFI if needed.

2) On your WIFI capable devices, you will then connect to the SSID "ComtrendXXXX\_2.4GHz" or "ComtrendXXXX\_5GHz" where XXXX are the last 4 characters (in capital letters) of your modems MAC address. There is a sticker on the bottom of your modem with this MAC address.

3) Security is enabled by default using WPA2. The WPA2 encryption key/passphrase is located on the bottom of the router under WIFI Key. Please note that the WIFI Key is case sensitive.

#### **Personalized** setup:

1) From a web browser, go to "http://192.168.1.1". Login with the username "admin" and the password "admin". 2) Click the Basic Setup link on the top menu bar.

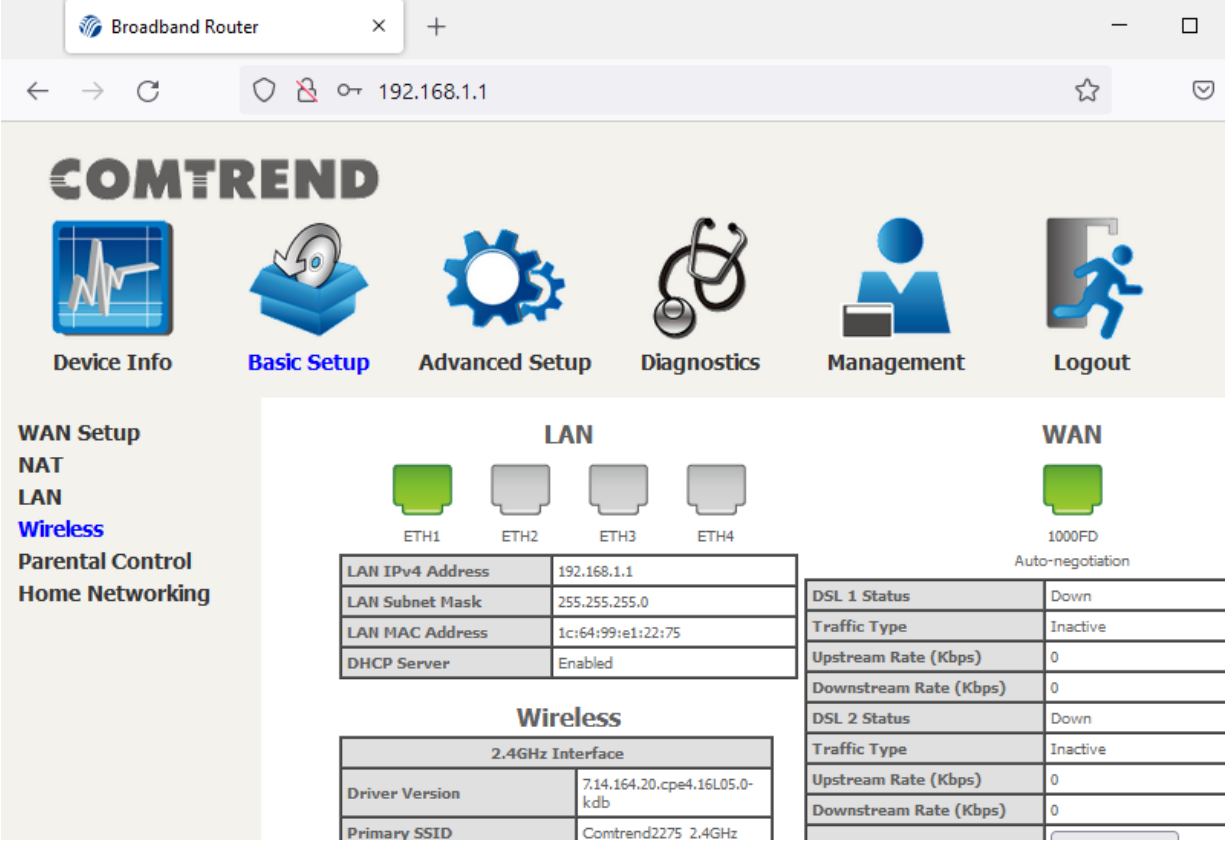

3) Click on "Wireless" on the left side. Check mark "Enable Wireless", and change the "SSID" if you wish, then click "Apply/Save". (By default, wireless is disabled but the SSID is ComtrendXXXX\_2.4GHz, where XXXX are replaced with the last 4 characters of your routers MAC address).

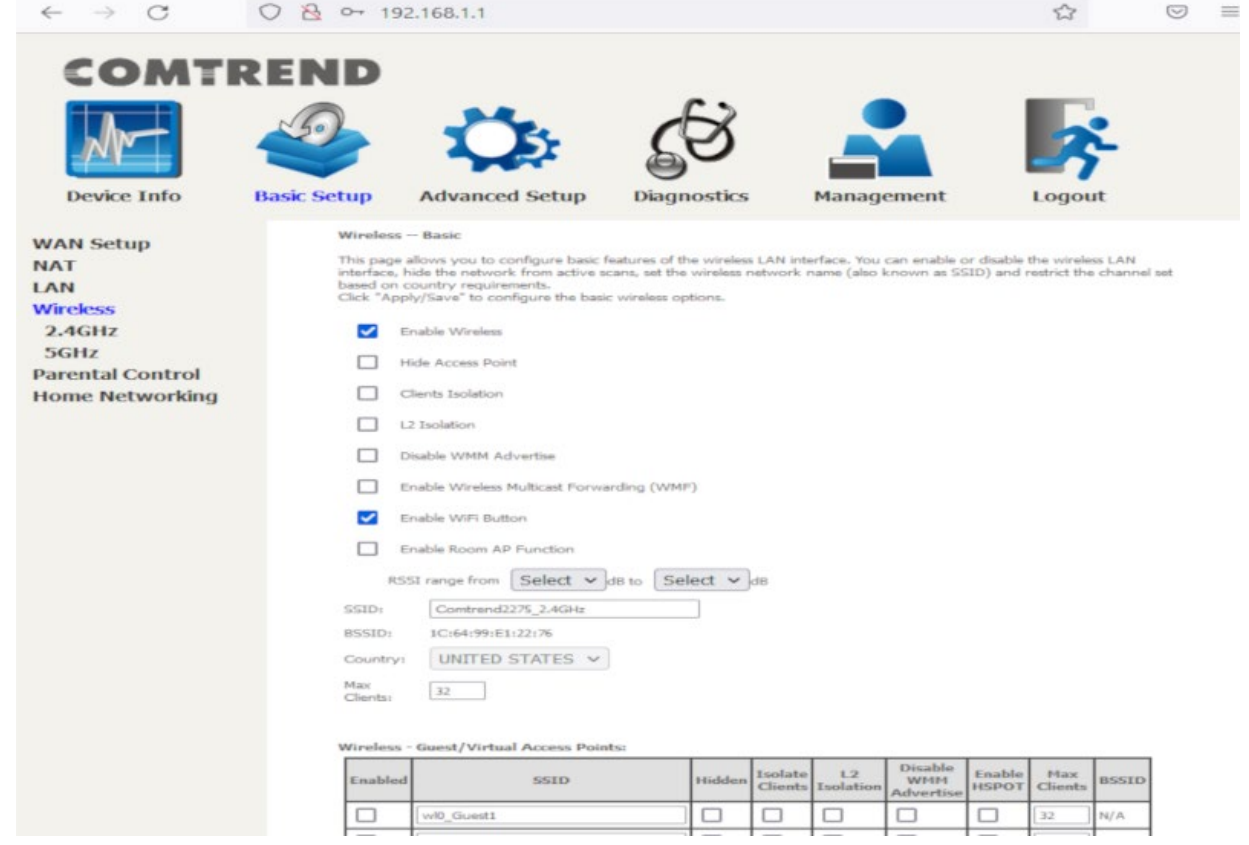

4) Click on 2.4GHz and then the "Security" links on the left. You can change your encryption passphrase/key here, or you can view the current one as well. If you change it, be sure to click the "Apply/Save" button. The default

passphrase/key is on the sticker located on the bottom of the router labeled WIFI Key. Please note that this key is case sensitive.

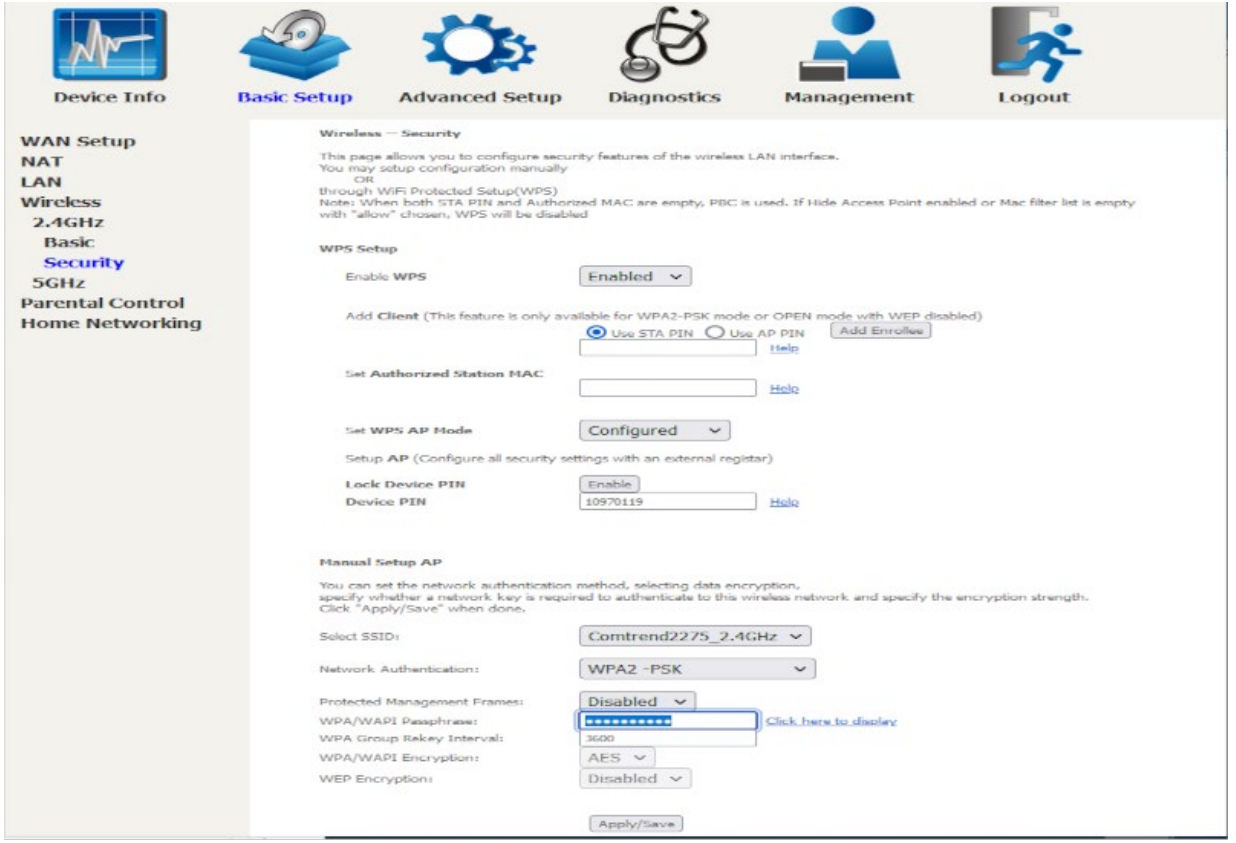

5) Click on the "Apply/Save" button. 2.4GHz wireless access is now enabled.

6) To enable 5GHz WIFI, click the 5GHz link on the left and select "Enable Wireless" and then "Apply/Save" at the bottom of the page. The default SSID is ComtrendXXXX\_5GHz (where XXXX is the last 4 digits of the router's MAC, located on the bottom of the router).

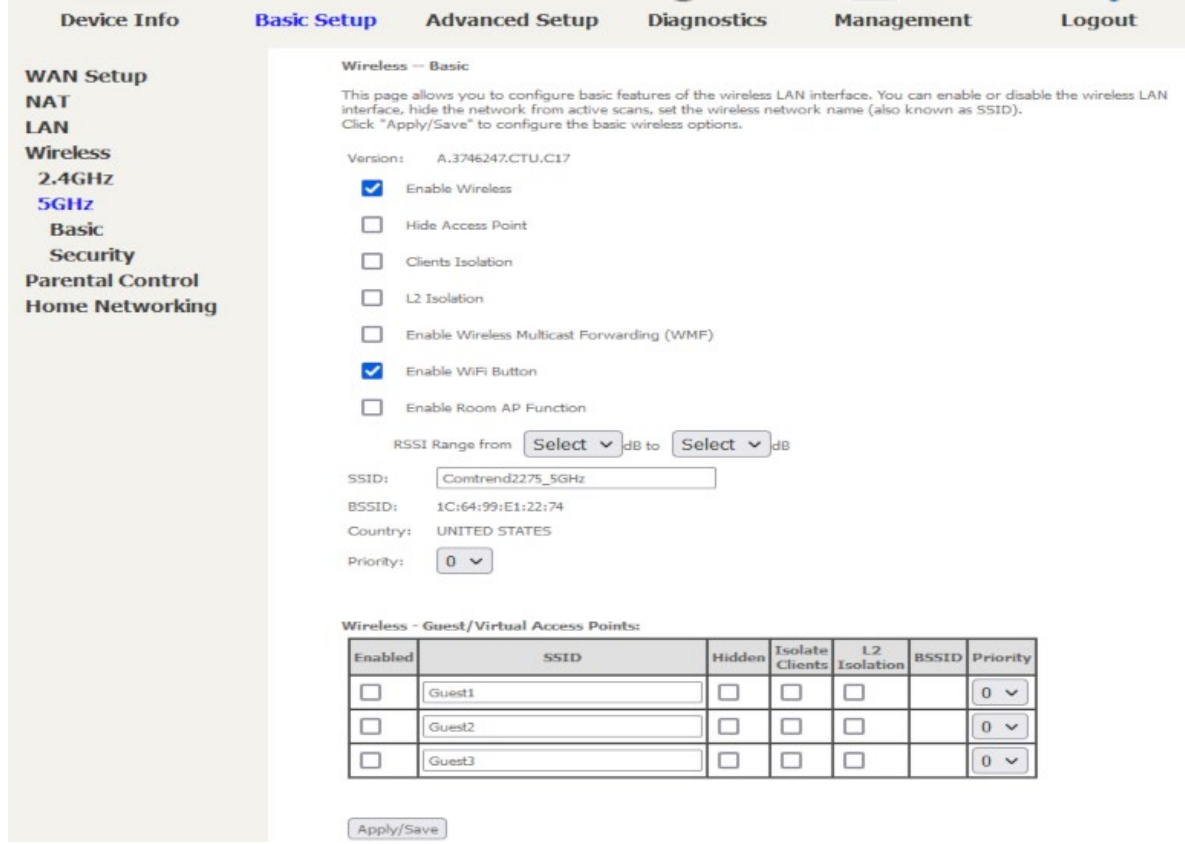

7) Click on 5GHz and then the "Security" links on the left. You can change your encryption passphrase/key here, or you can view the c urrent one as well. If you change it, be sure to click the "Apply/Save" button. The default passphrase/key is on the sticker located on the bottom of the router labeled WIFI Key. Please note that this key is case sensitive.

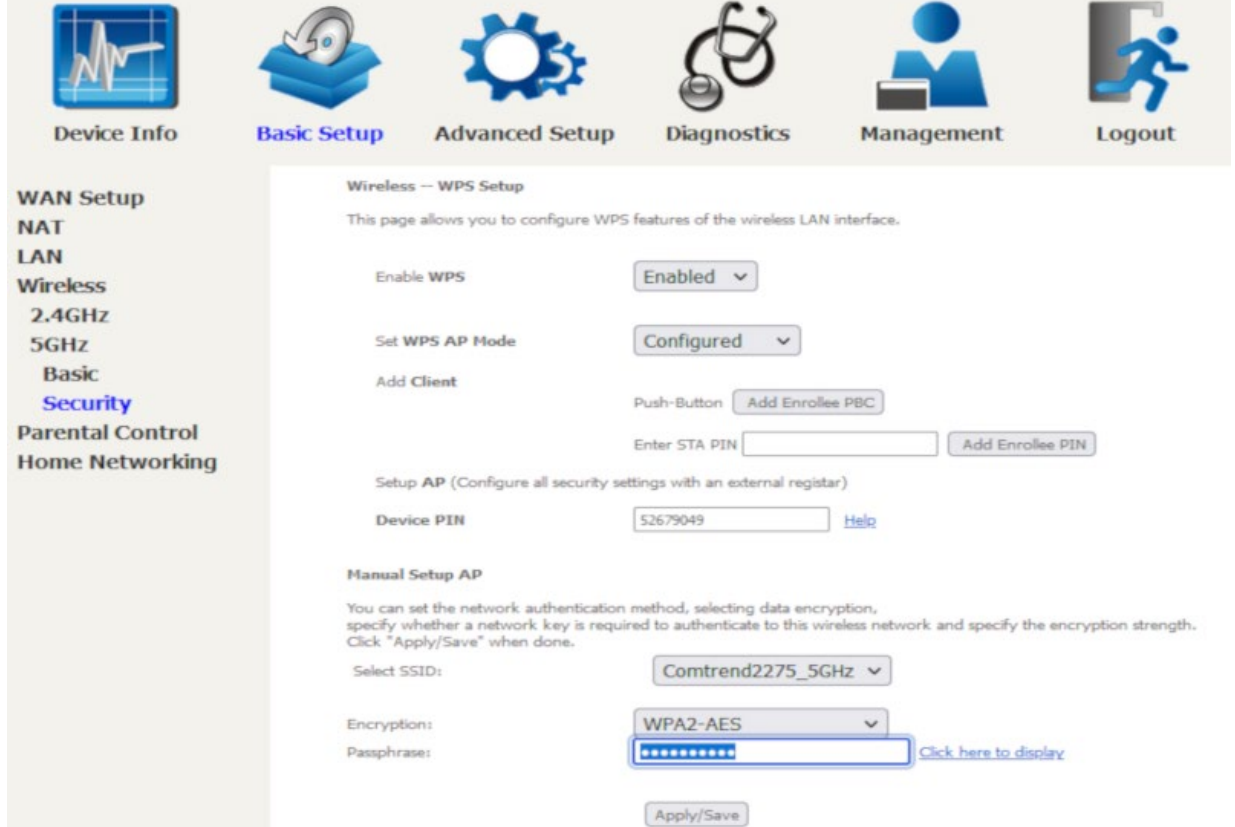

Internet Tech Support Available 24x7 800-925-6746 | 812-574-8800 | 812-667-8800 812-744-8800 | 812-839-8800 | 812-873-8800

Cellular Technical Support Monday through Friday ~ 8:00am to 4:30pm 888-200-8077

©2019 SEI Communications. All Rights Reserved. [Legal](https://www.seidata.com/Legal/legal.html), [Privacy](https://www.seidata.com/Legal/privacy.html), and [Security](https://www.seidata.com/Legal/security.html) Notices.